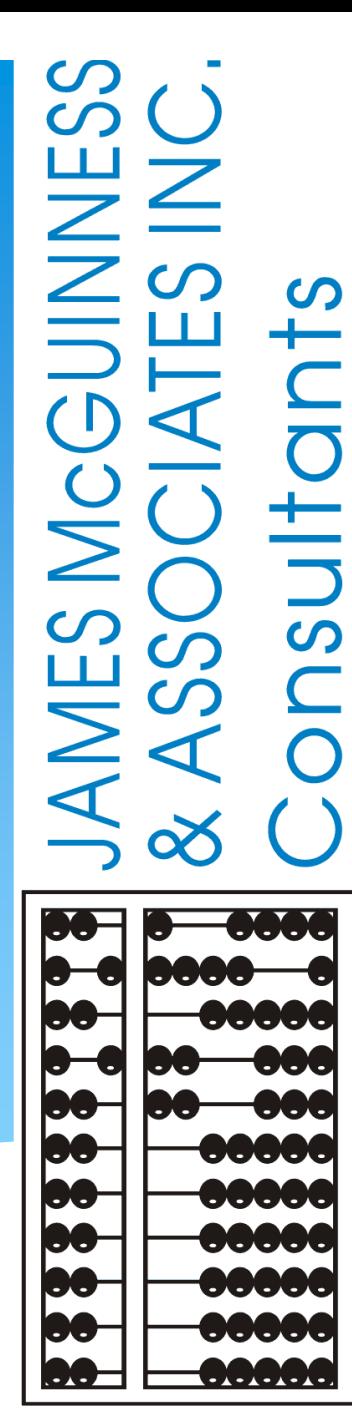

UPLOADING MEDICAID DOCUMENTATION (Live Training)

### Topics Covered

#### **Entering Temporary Children & Enrollments**

- $\checkmark$  Creating "Unmatched Children & Enrollments"
- $\checkmark$  Matching "Unmatched Children & Enrollments"

#### **Uploading Medicaid Documentation**

- $\checkmark$  Documentation should be uploaded to include the summer session 7/1/20
- $\checkmark$  Documentation Requirements
- $\checkmark$  Uploading Medicaid Documentation
- $\checkmark$  Printing & Troubleshooting Medicaid Documentation

#### **Reports**

 $\checkmark$  Outstanding Documentation Reports

**McGuinness Medicaid-in-Education Contact Information**

**Medicaid References**

### Entering Temporary Children & Enrollments

A child's "official" enrollment is not always created prior to the first day of a school session. Until the "official" enrollment is created providers can create an "Unmatched Child" and an "Unmatched Enrollment."

**These "unmatched" records are temporary placeholders; they exist so that providers** can complete session notes and upload Medicaid documentation contemporaneously.

 $\Box$  Let's take a look at this process.

# Entering Temporary Children & Enrollments (Continued)

- 1. Add the "Unmatched Child" first. Once the unmatched child is created, you will be able to create the unmatched enrollment.
	- Go to **Caseload Maintenance>Unmatched Children**
	- Click **Add Child**

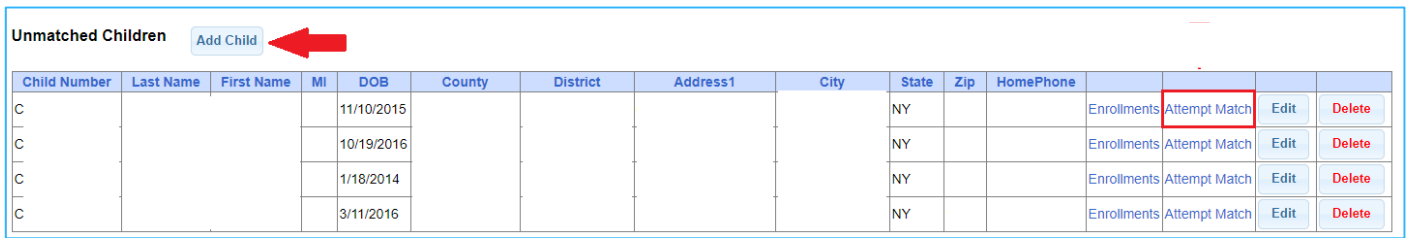

# Entering Temporary Children & Enrollments (Continued)

- **Fill in the as much information as you have; however, you can create the record with as little** as the county, child's name and DOB.
- After you click **ADD**, the unmatched child record is created.

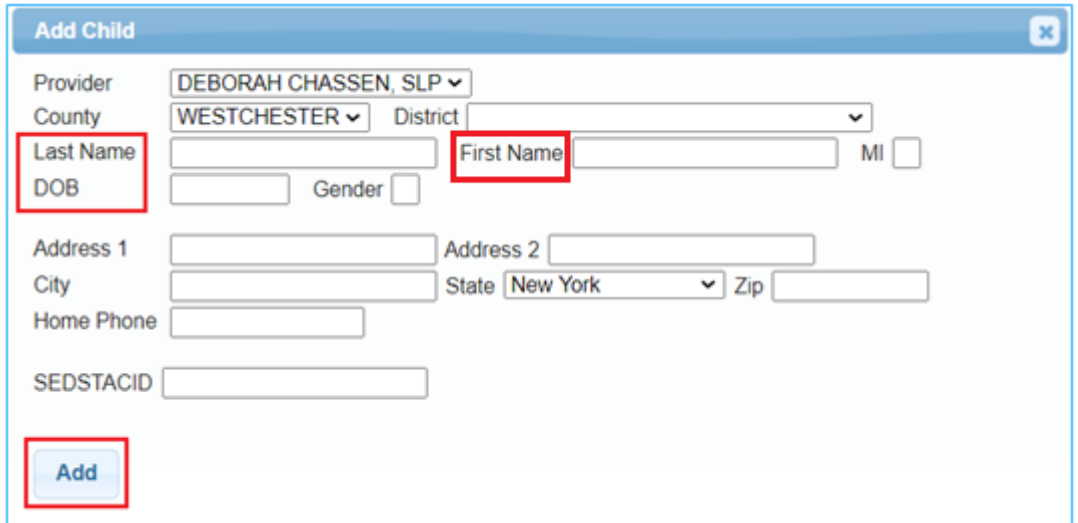

### Editing an Unmatched Child

 $\Box$  The information you entered for the unmatched child may be different than what the county entered. You can edit your unmatched child to match the official record. If the County entered the enrollment incorrectly, contact the county so the enrollment can be edited on their end.

#### Go to **Caseload Maintenance>Unmatched Children**

Click **Edit**

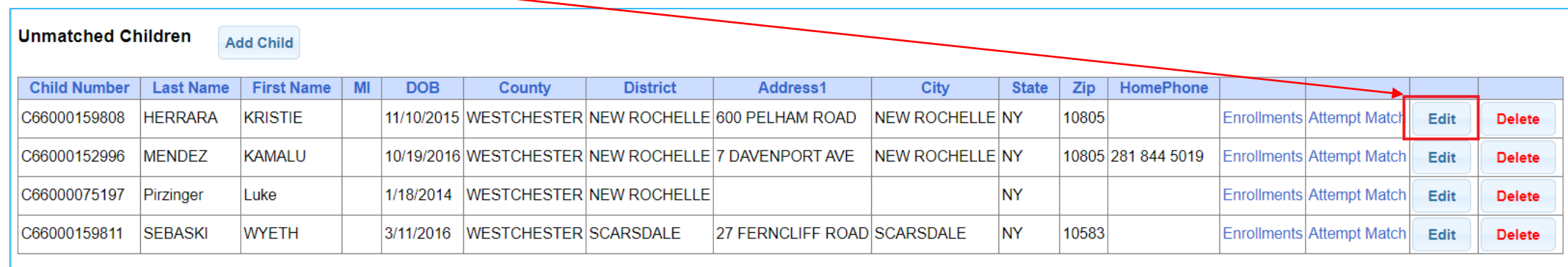

### Editing an Unmatched Child

After you click Edit, the following screen will allow you to edit the unmatched child. Edit [only] the field(s) that are incorrect and click **Update** at the end of the row.

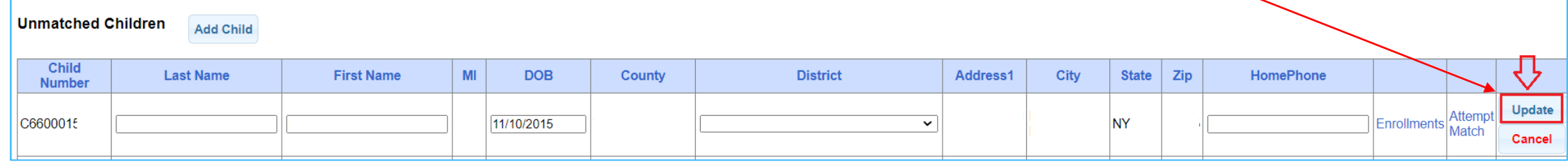

## Matching an Unmatched Child

#### Go to **Caseload Maintenance>Unmatched Children**

#### Click **Attempt Match**

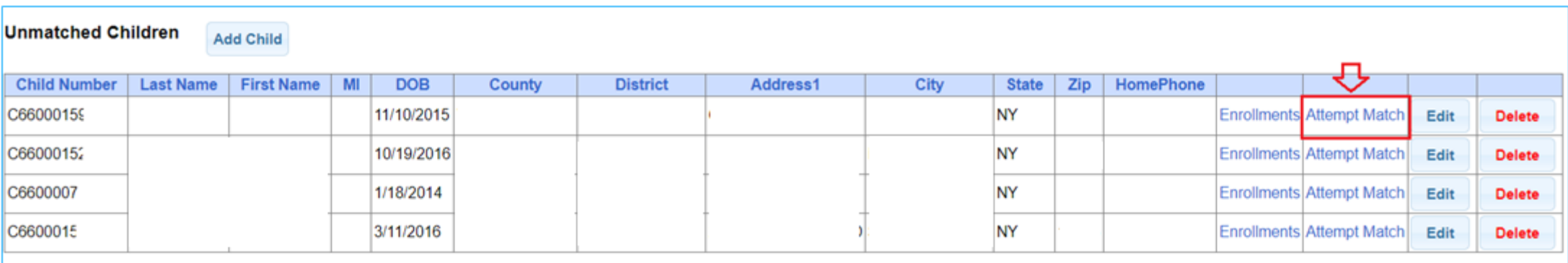

### Matching an Unmatched Child

After you click Attempt Match, potential matches will appear on the screen.

#### **QUATCLICK Select** next to the correct child to match.

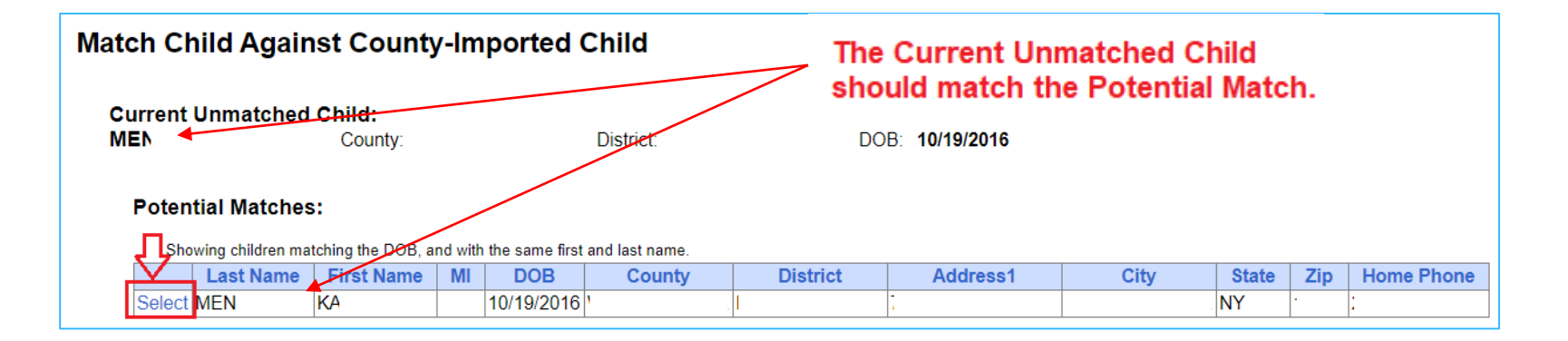

# Matching an Unmatched Child

#### After you click Select, the following screen will appear. If both entries match, you will

#### click **Match!**

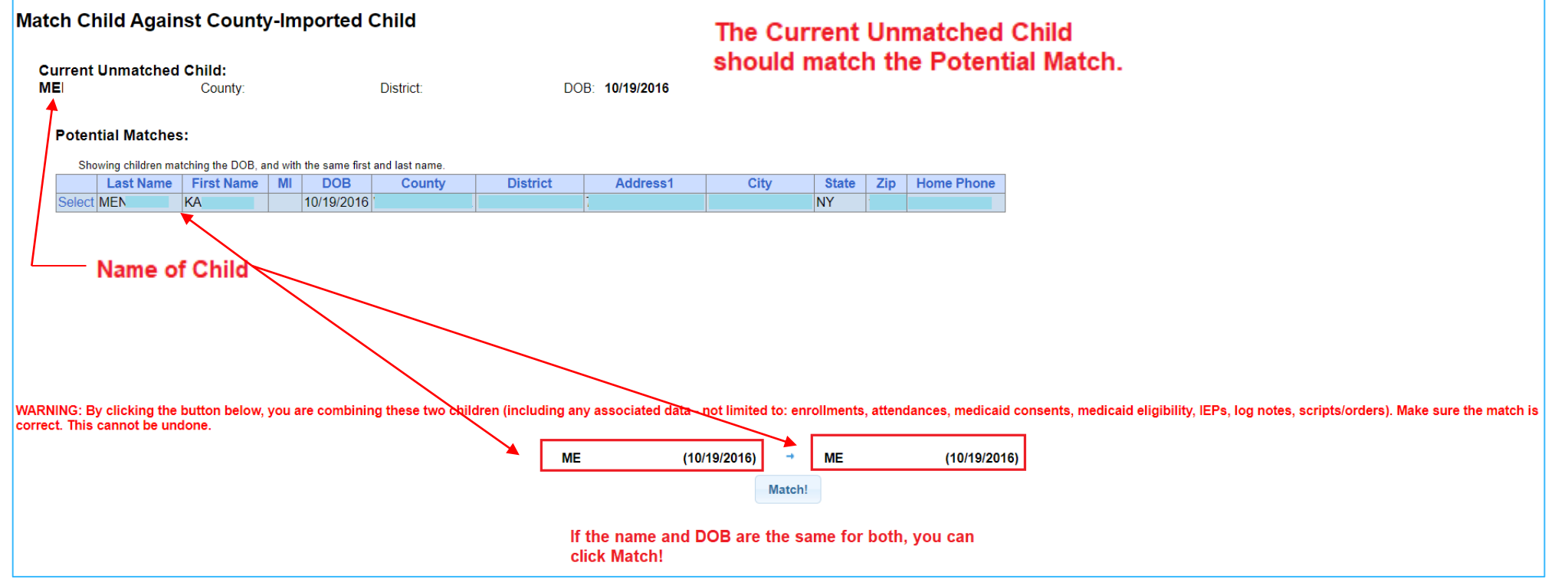

# Entering Temporary Children & Enrollments (Continued)

- 2. Now that the "unmatched child" has been successfully created, you will be able to create the "**unmatched enrollment**."
	- Go to **Caseload Maintenance>Add/Edit Unmatched Enrollment**

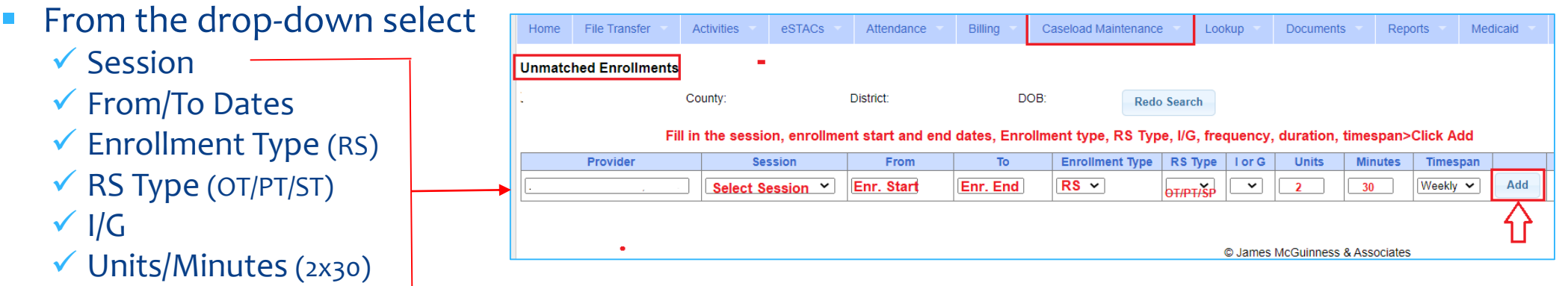

- $\checkmark$  Timespan (Weekly)
- Click **ADD**
- The unmatched enrollment has now been added.
- You can now use this temporary enrollment to enter your session notes and upload documentation.

### Matching an Unmatched Enrollment

#### Go to **Caseload Maintenance>Add Edit Unmatched Enrollments**

#### **QClick Attempt Enrollment Match-**

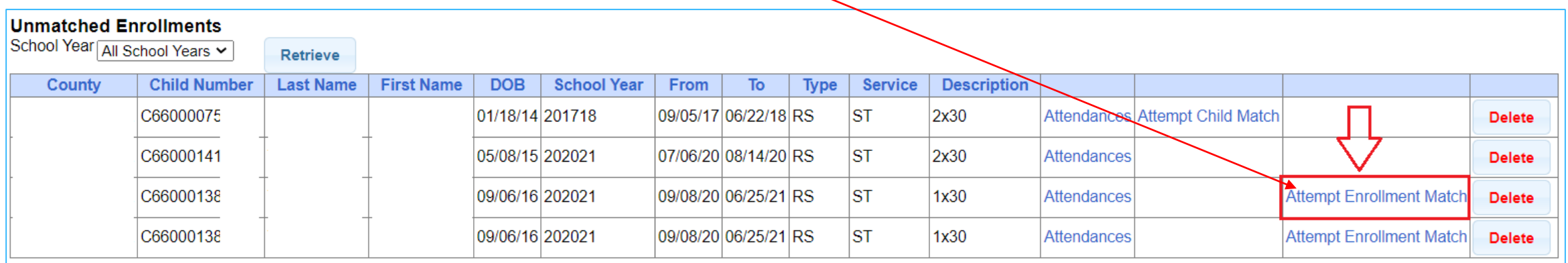

# Matching an Unmatched Enrollment (Continued)

#### After you click **Attempt Enrollment Match**, the following screen will appear. **QClick Select** for the correct enrollment.

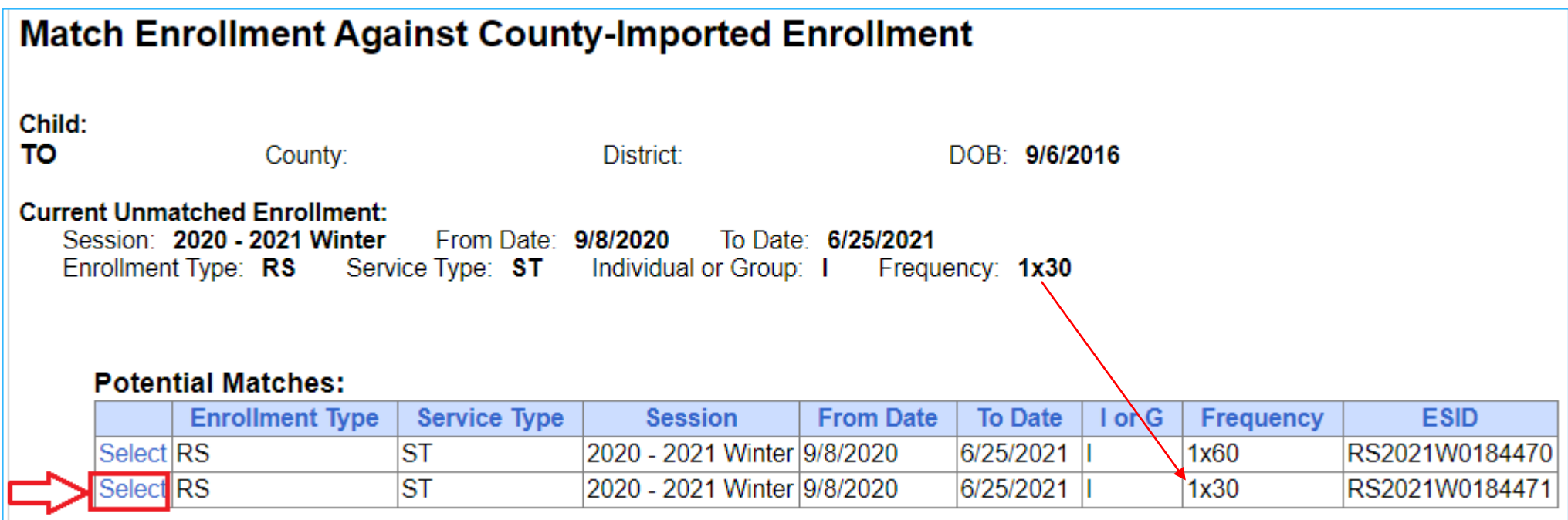

### Matching an Unmatched Enrollment

**After you click Select, the following screen will appear.** 

**If the unmatched enrollment criteria (on left –**  $9/8/20 - 6/25/211$  **x30) matches the** enrollment criteria (on right 9/8/20 – 6/25/21 1x30), you can click **Match!**.

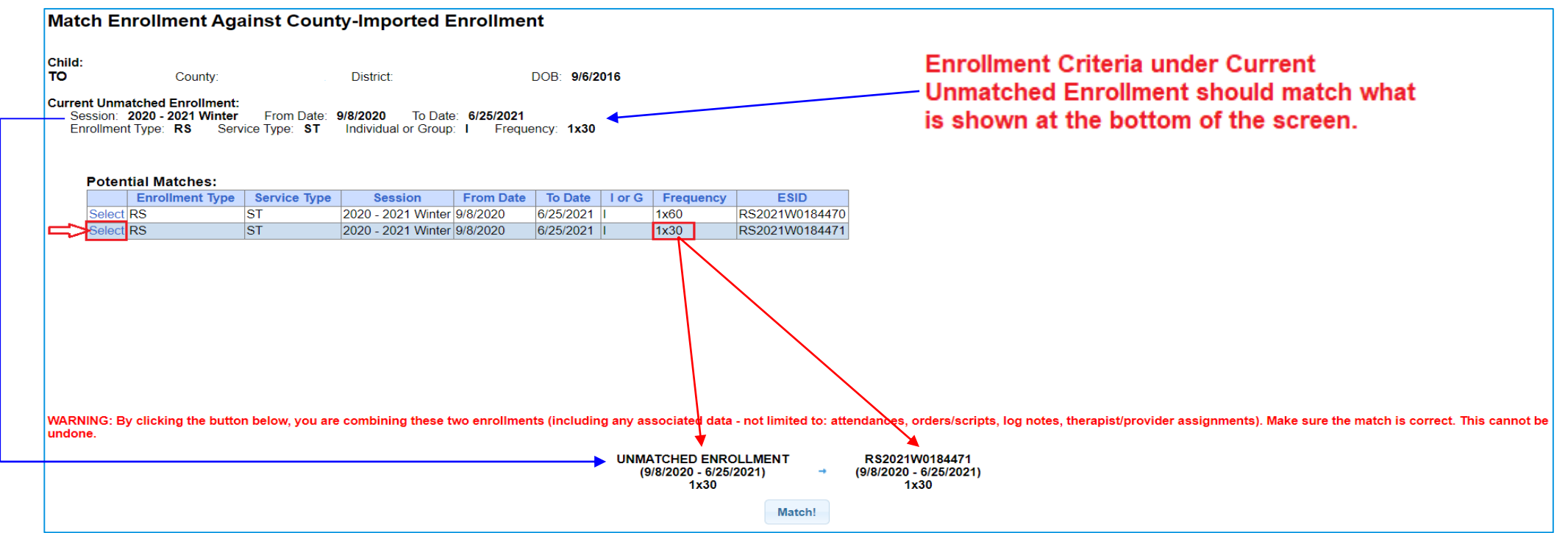

Medicaid Documentation Requirements / Uploading

### $\Box$  There is a simple upload process for each document type.

- **IEPs**
- **Prescriptions** (Paper Upload Process)

**QLet's take a look at what each upload process looks like.** 

**IMPORTANT: Dutchess County will be expecting providers to** upload Medicaid documentation back to **7/1/20** (Summer Session).

### How to Upload an IEP

#### **Before an IEP can be uploaded, it must be scanned to your computer (desktop).**

### **Go to Medicaid>IEP Maintenance**

1. Type in the **Name of the Child**>**SEARCH>**Click **SELECT**

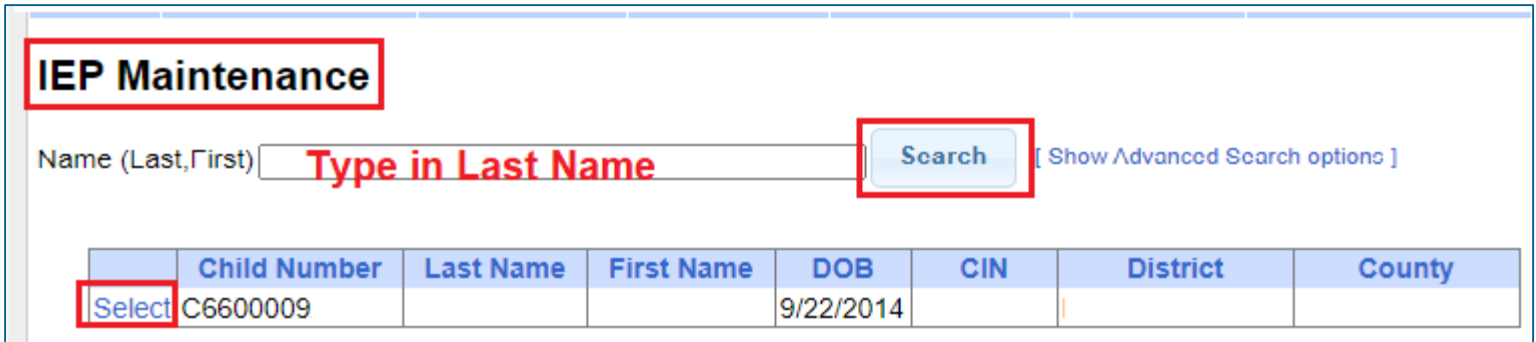

# How to Upload an IEP (Continued)

After you click **SELECT**, the following screen appears:

#### **2.** Select the **School Year**

**(From the IEP)**

#### **3.** Enter **Effective Date**

(Start Date of Service)

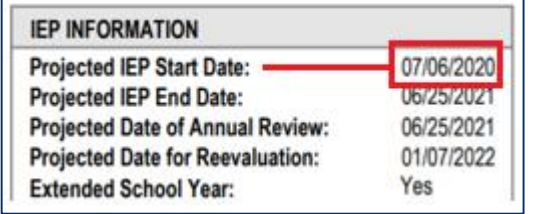

#### **4. Choose File**

(Browse to where the Rx is saved on your computer)

#### **5.** Click **Upload IEP**

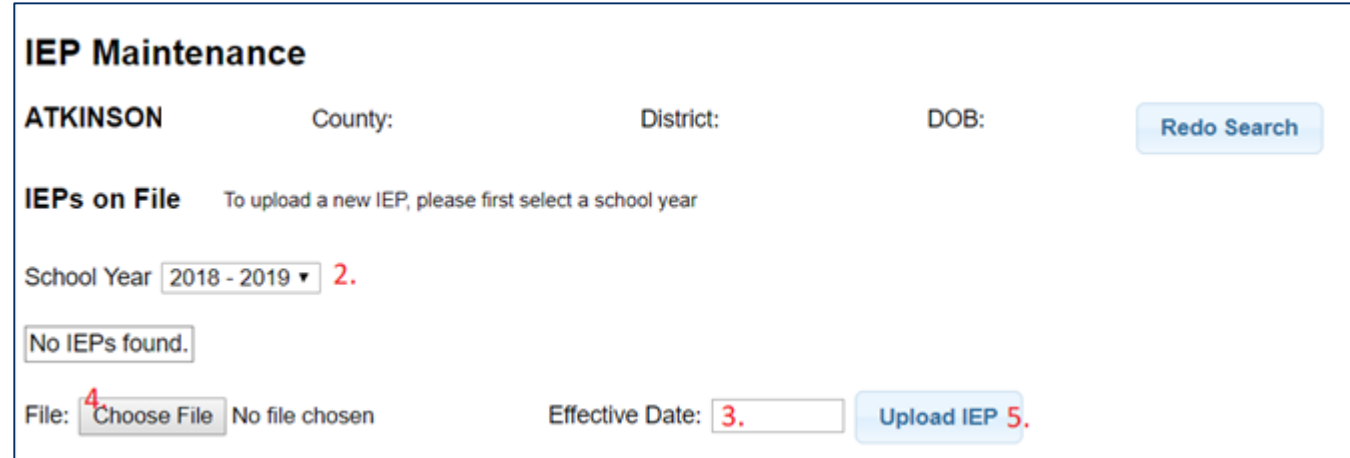

### How to Upload a Prescription (Two Options)

### Option 1: **Hard Copy Paper Upload Process**

Option 2: Digital Speech Recommendation (for SLPs only) *This process will be addressed in a separate webinar for SLPs.*

# How to Upload a Paper Prescription

 Before you can upload a prescription to the Portal you must **scan and save the prescription to your computer**  (Desktop).

You can upload a prescription from three different menus in the Portal:

- **1. Caseload Maintenance>Prescriptions for Caseload\*** (for Therapists)
- **2. Medicaid>Prescriptions>Prescription Entry Maintenance\*** (for Billing Admins)
- **3. Lookup>Child Lookup>Written Orders Tab\*** (for Single Entry)

**Upload Prescription Entry Upload Prescription Image** 

\* All options above will bring you to the same screen(s) to the prescription Entry and prescription image.

**Important Note Regarding Prescriptions:** Beginning with a **September 1 service date**, providers will not be able to submit a voucher in the Portal until a prescription has been uploaded.

If a prescription is not uploaded, you will receive an error when submitting a voucher, "**Details of Prescription/order not entered for enrollment**."

**Rx Entry** Rx Image Enter Rx Info Upload Rx Image

# How to Upload a Paper Prescription (For Therapists)

**Before an Rx can be uploaded, it must be scanned to your computer (desktop).**

### **D** Go to **Caseload Maintenance>Prescriptions for Caseload** (for therapists)

- **Step 1 – Enter Prescription Details**
- Click on *Enter Rx Info* Link

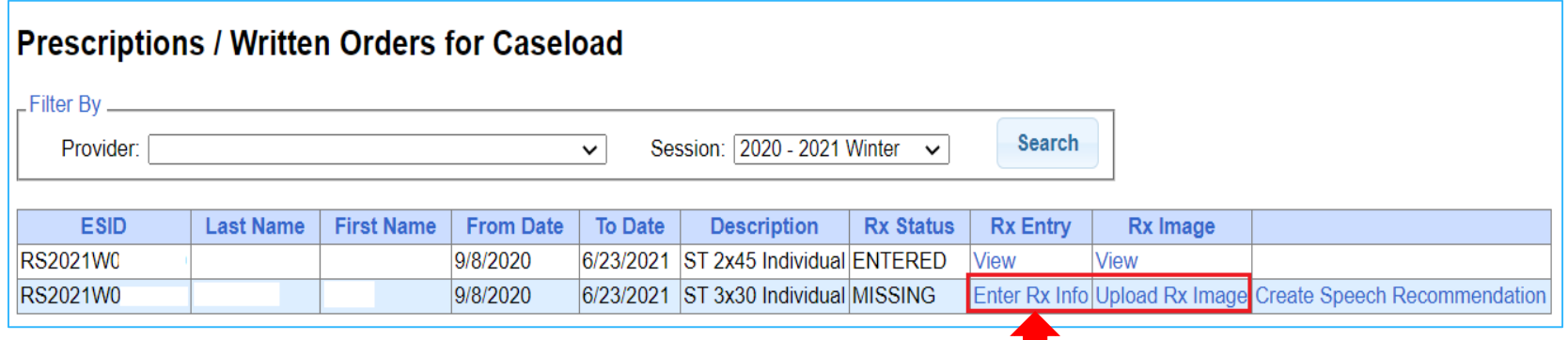

Fill in the items marked in **red** on the **Rx Info** screen (next slide).

### How to Upload a Paper Prescription (For Therapists - Continued)

This Prescription Entry Screen can be accessed using all three menu options.

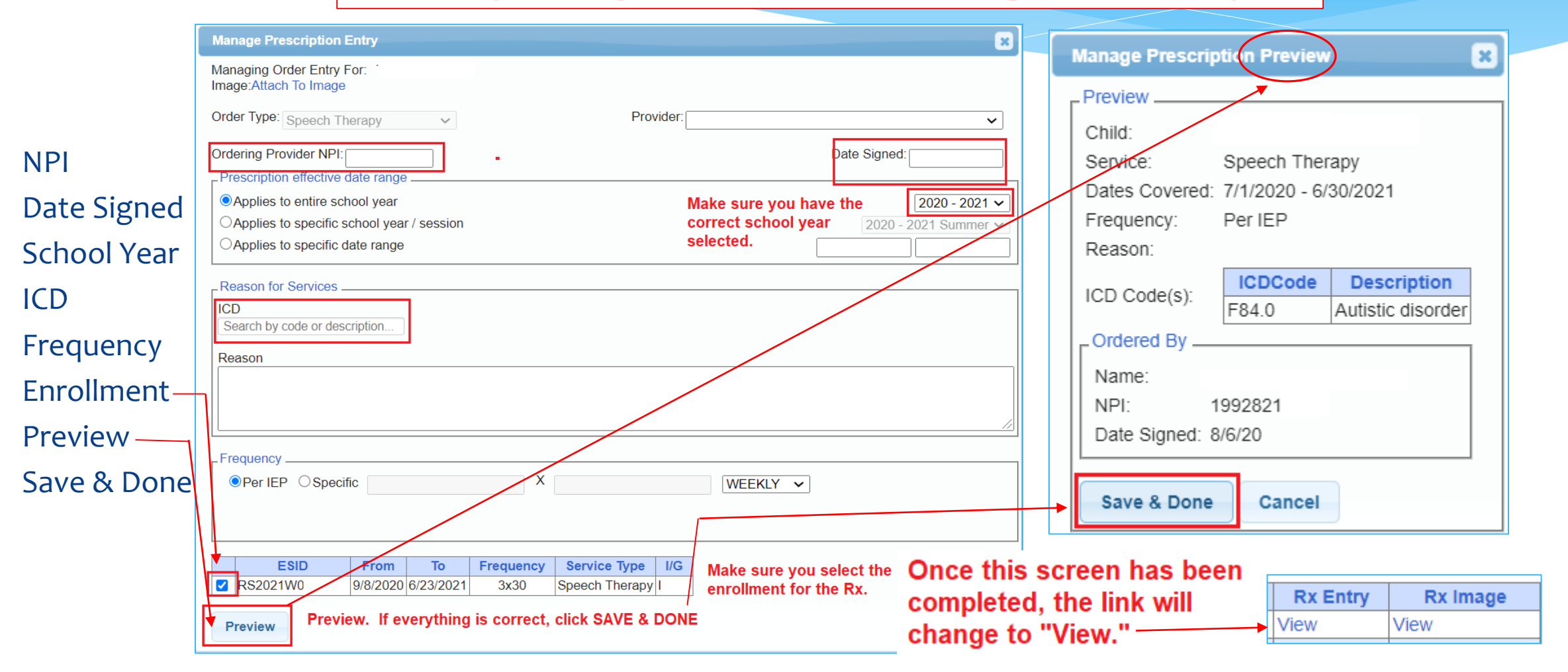

# How to Upload a Paper Prescription (For Therapists - Continued)

Rx Image

View

**Rx Entry** 

**View** 

#### **Step 2 – Upload Prescription Image & Enter Image Details.**

#### Click on *Upload Rx Image* Link

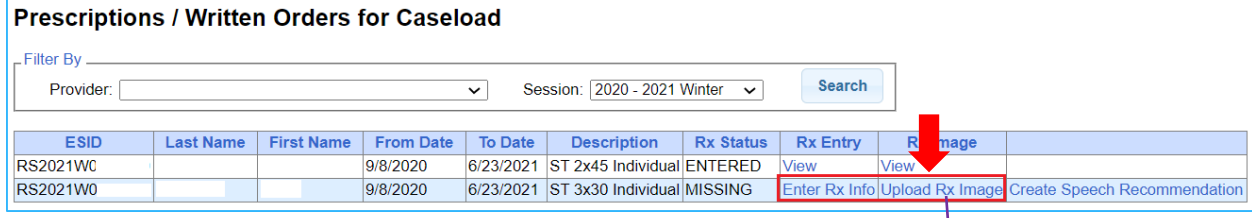

- **1. Choose File** and browse to image on your computer.
- 2. Fill in the **school year**.
- 3. Optional You can type in a description.
- 4. Fill in your **NPI #.**
- 5. Fill in the **signature date** of the Rx.
- 6. Check the **eligible order**.
- 7. Click **Save**

8. Link will change to "View."

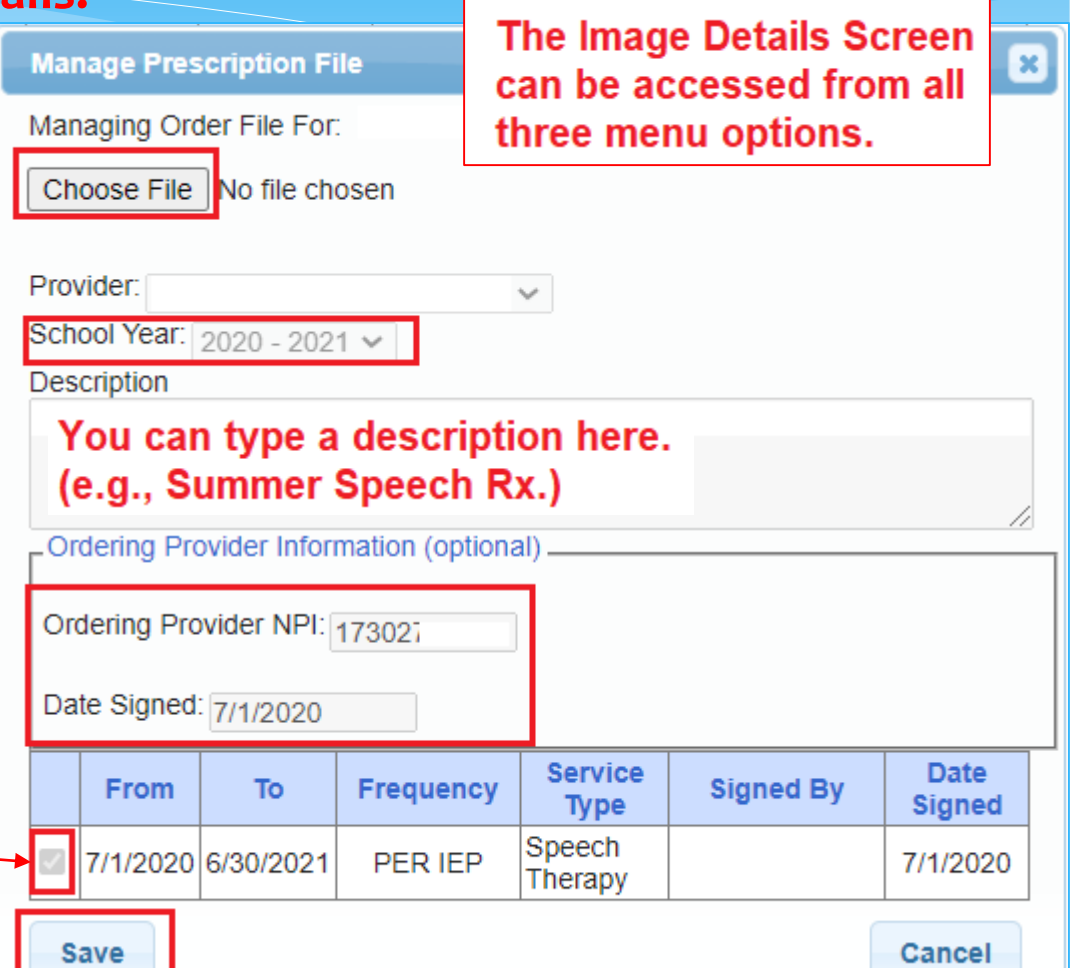

How do you know if you completed your Rx? (For Therapists)

**QHow do you know if you successfully completed your prescription?** 

The **Rx Status Column** on the Prescriptions for Caseload screen will let you know whether the prescription has been **Entered, Verified, Missing\*** or Invalidated. If Invalidated, you will see the reason why it has been invalidated.

**\*** *If the prescription was not entered correctly, the status will show as "missing."*

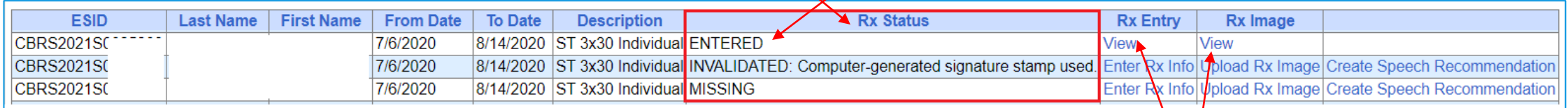

The link will also change to "View" when the Rx has been successfully uploaded.

### How to print Rx from Prescriptions for Caseload

#### Click the "**View**" link in either the **Rx Entry** or **Rx Image** column.

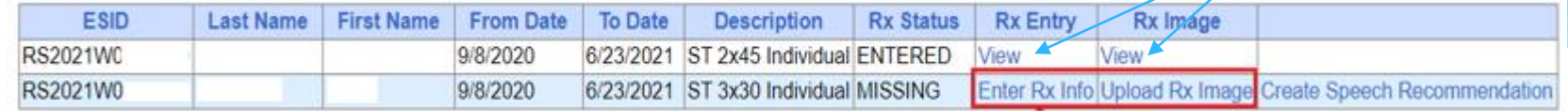

- 1. From the **Rx Entry** column, click "**View**."
- 2. Click the "**View Image**" link.
- 3. Right Click on the Rx image>**Print**

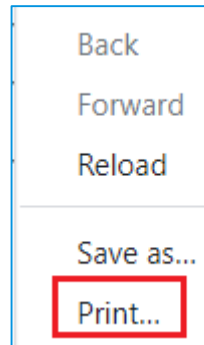

\*\* **OR** \*\*

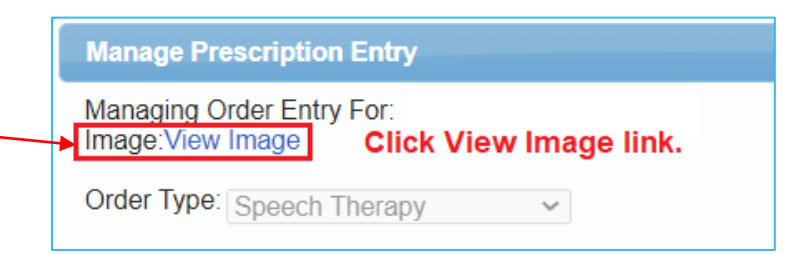

- 1. From the **Rx Image** column, click "**View**."
- 2. Click the "**View Order File**" link.
- 3. Right Click on the Rx image>**Print**

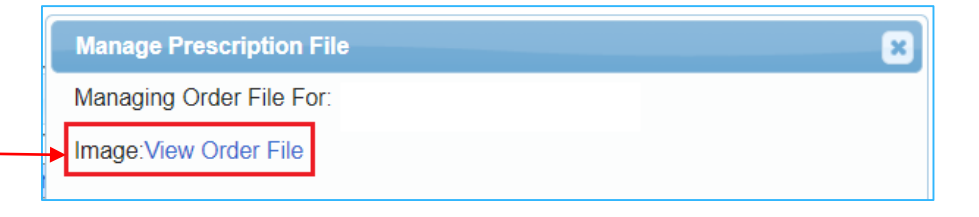

# How to Upload a Paper Prescription (For Admins)

**Before an Rx can be uploaded, it must be scanned to your computer (desktop).**

**Go to Medicaid>Prescriptions>Prescription Entry Maintenance** 

Type in the child's **Last Name** into the Search Box>**SEARCH**

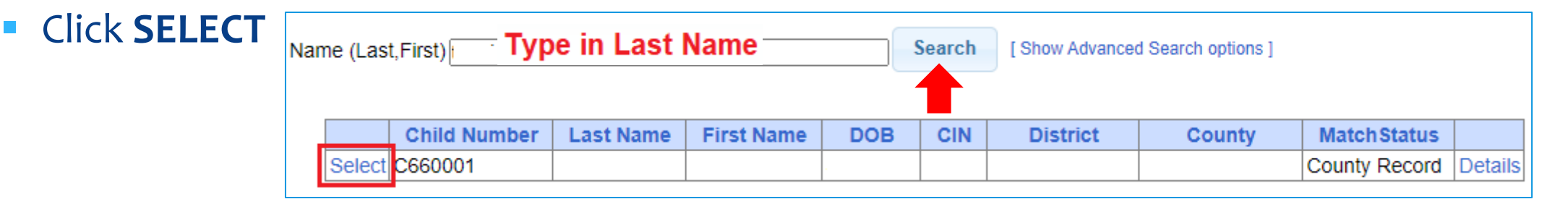

- **Step 1 – Enter Prescription Details**
- Click on **ENTER PRESCRIPTION ENTRY**

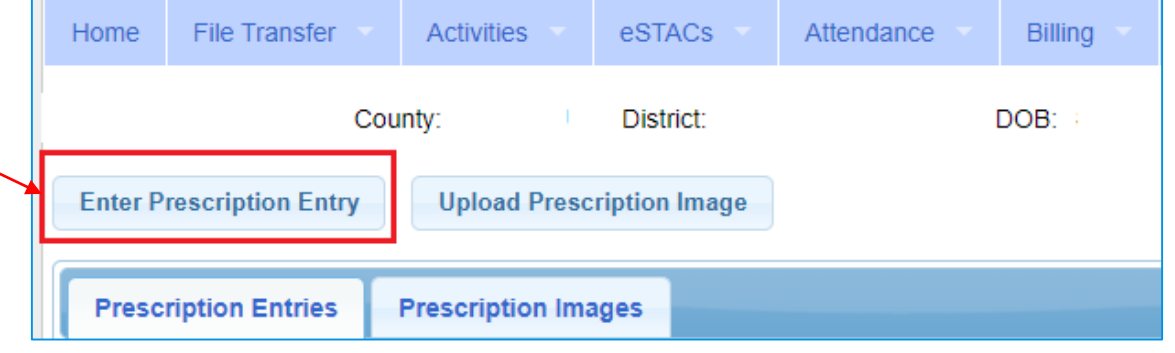

#### Fill in the items marked in red

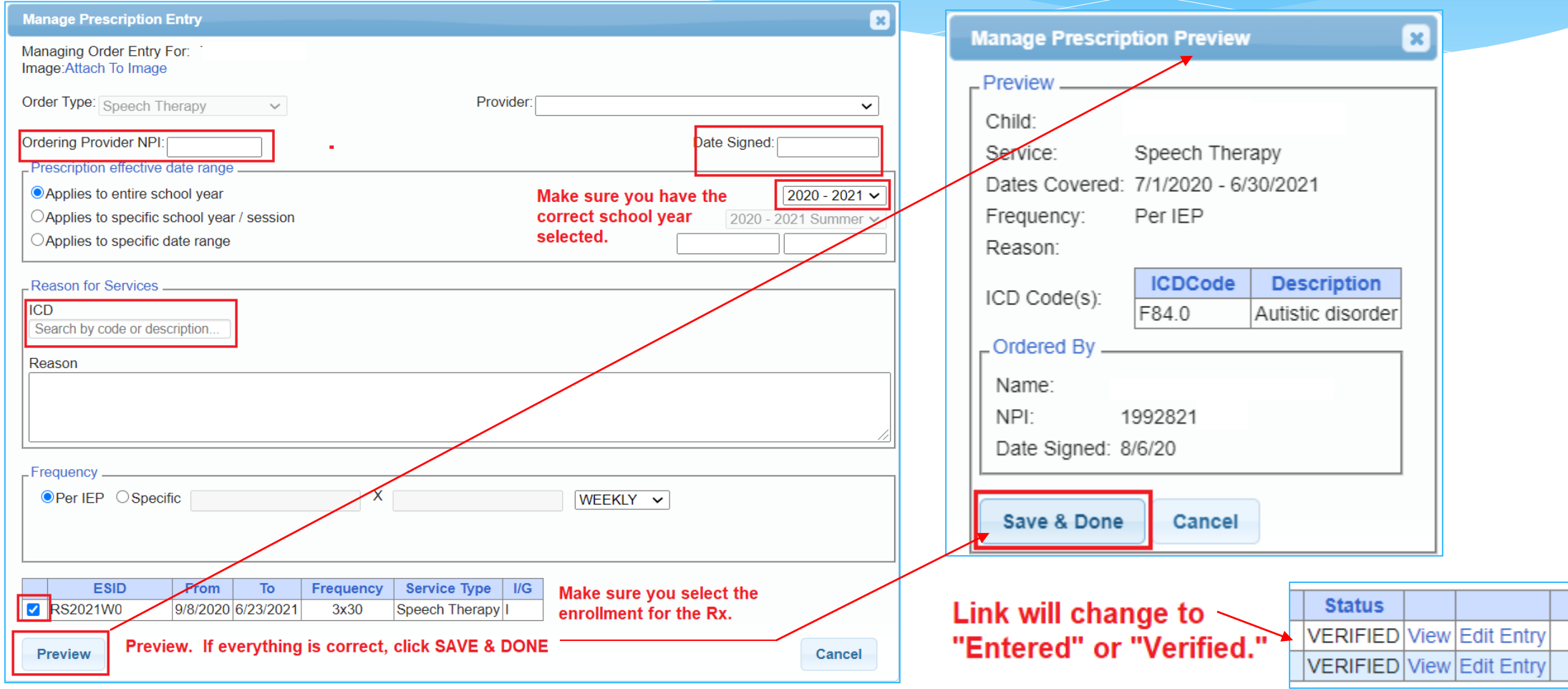

- **Step 2 – Upload Prescription Image & Enter Image Details**
- **EX Click on UPLOAD PRESCRIPTION IMAGE**

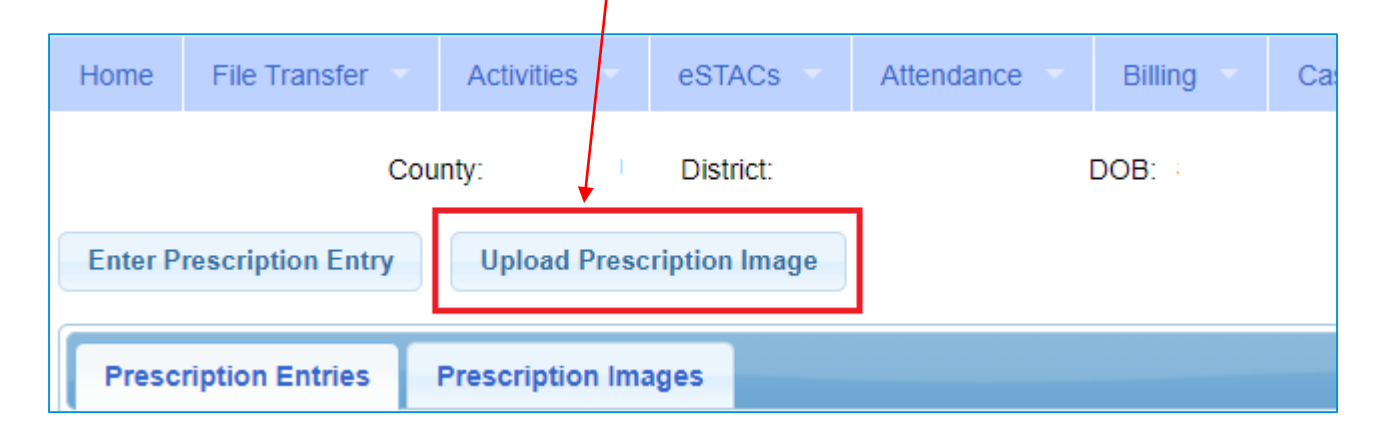

- **1. Choose File** and browse to Rx image on your computer.
- 2. Fill in the **school year**.
- 3. Optional *You can type in a description*.
- 4. Fill in your **NPI #.**
- 5. Fill in the **signature date** of the Rx.
- 7. Check the **eligible order**.
- 8. Click **Save**
- **EXECUTE: 12 In K will change to "Attached to Verified Order."**

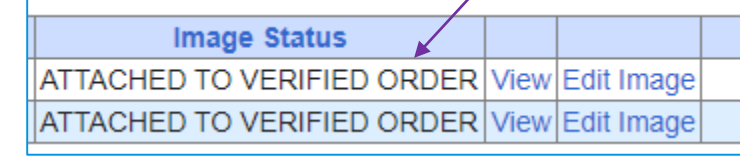

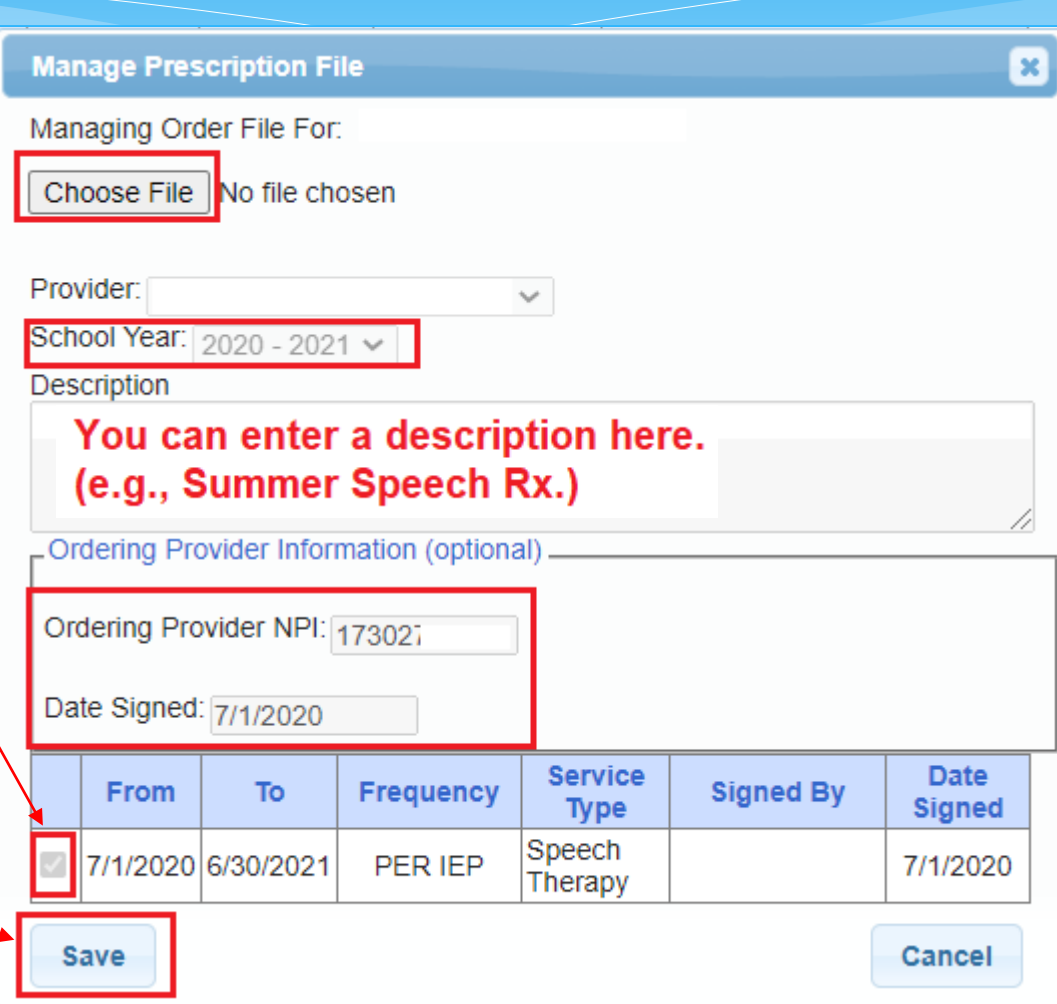

**Thow do you know if you successfully completed your prescription?** 

**Prescription Entries** 

- There are two tabs on the **Prescription Entry Maintenance Screen**
	- 1) Prescription **Entries**, and
	- 2) Prescription **Images**

Each tab has a "**Status**" column

The Prescription Entries Tab will show you whether the prescription was **Entered, Verified, Invalidated** or **Missing**. **Prescription Entries** 

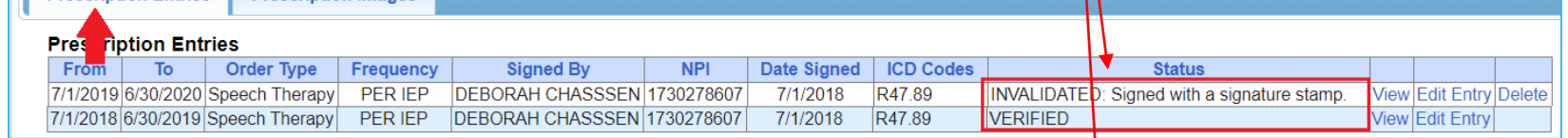

**Prescription Images** 

 The Prescription Images Tab will show you whether the image is "**Attached**" or "**Unattached**" to the Prescription Image.

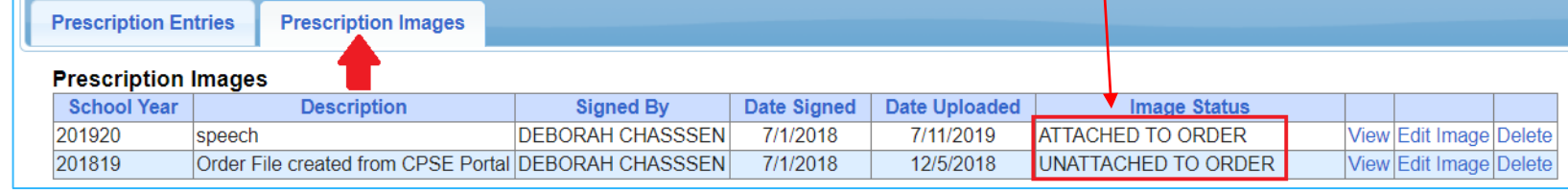

# How do you know if you completed your Rx? (For Admins)

**Thow do you know if you successfully completed your prescription? The Status** Column on the Prescription Entry Maintenance screen will let you know whether the prescription has been Entered, Verified, Missing or Invalidated.

\* *If the prescription was not entered correctly, the status will show as "missing."*

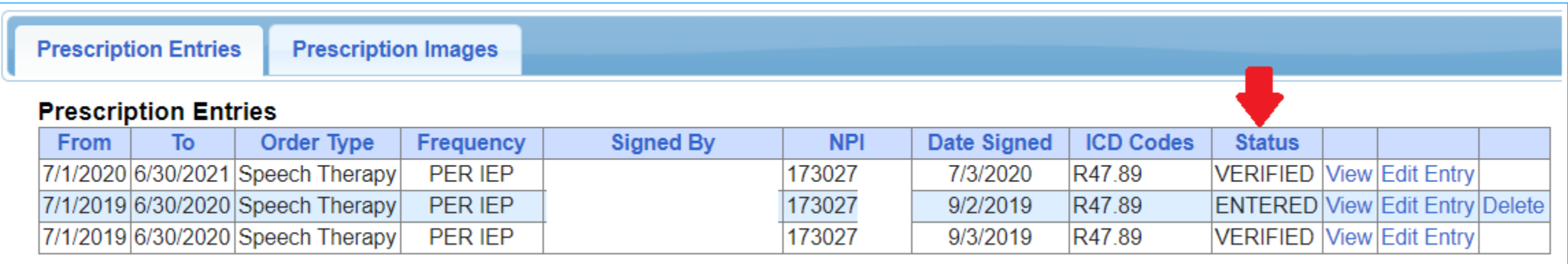

# How to print the prescription from Prescription Entry Maintenance

#### Go to **Medicaid>Prescriptions>Prescription Entry Maintenance**

#### Type in the **name of the child**>Click **SEARCH**

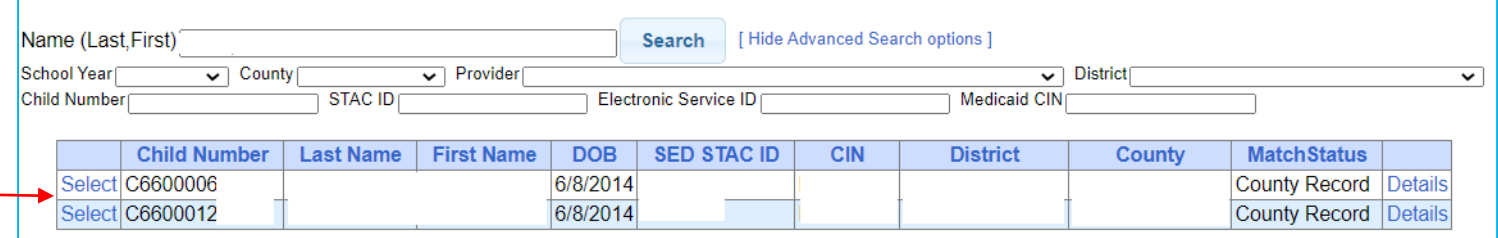

 Click **Select** for the correct child. After you click **Select**, the following screen comes up. You can print from either the **Prescription Entries Tab** or the **Prescription Images Tab** by clicking **View**.

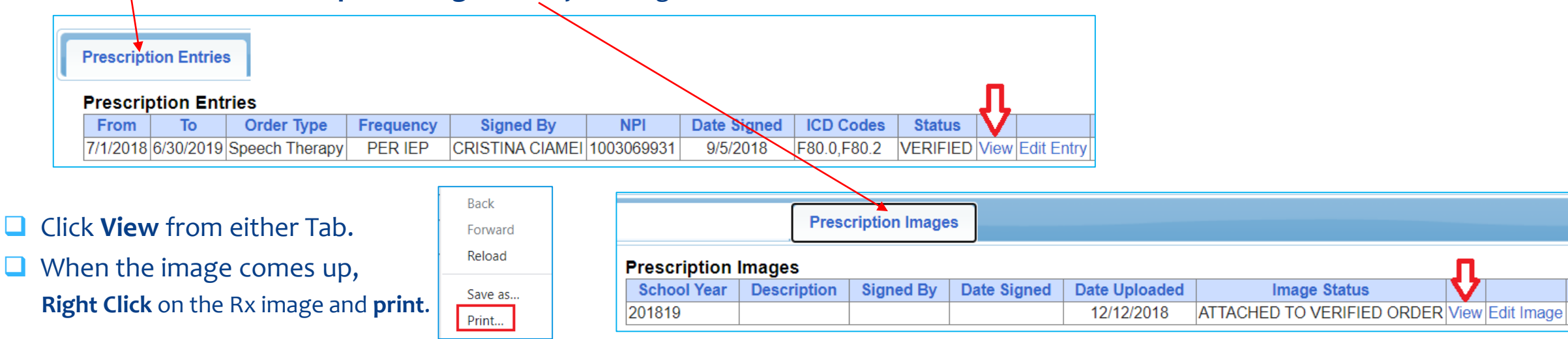

## How to print the prescription from Child Lookup

#### Go to Lookup>Child Lookup

- □ Type in the **name** of the child>**SEARCH**
- Click **Details**

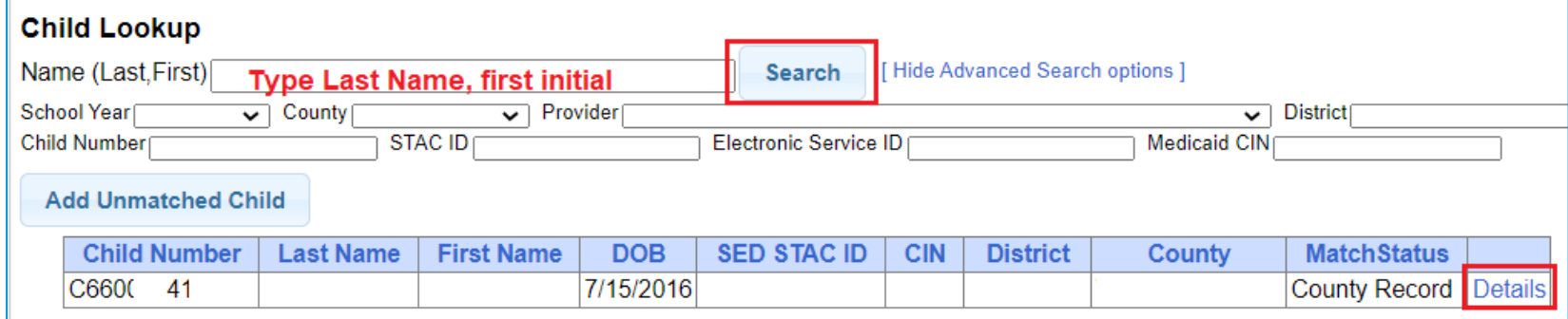

#### **Q** Click the **Written Orders Tab**

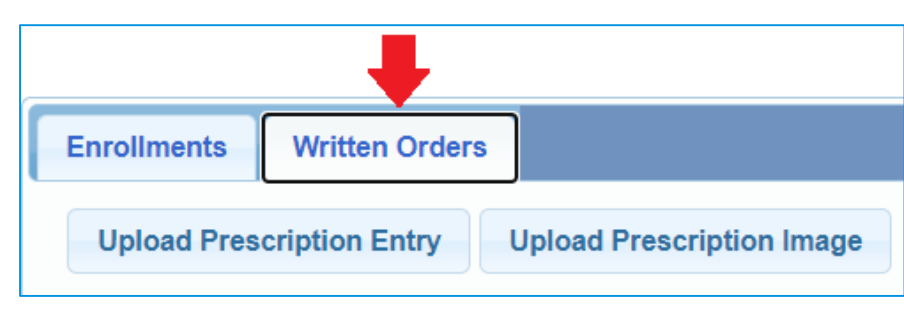

## How to print the prescription from Child Lookup - Continued

#### Go to Lookup>Child Lookup

- You will see two tables: **Prescription Images** & **Prescription Entries**
- Click the "**Manage**" link in either table to view the prescription.
- Click "**View Order File**" or "**View Image.**" The prescription will come up.
- **Right click** on the **Rx Image** and Select **Print.**

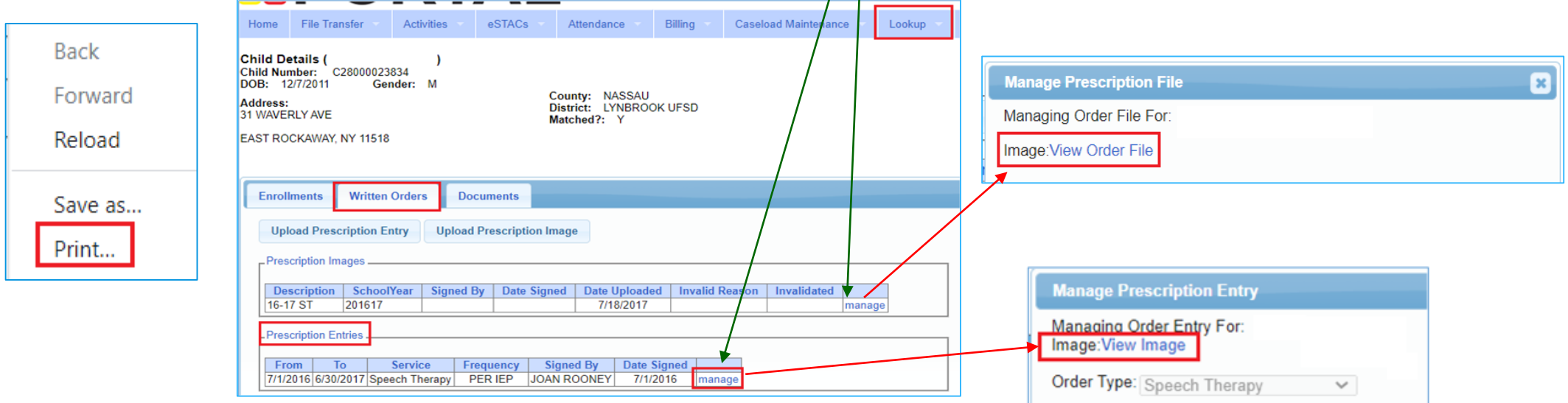

# TROUBLESHOOTING (Prescription Uploading)

- **Q** If the **Prescription Entry** and/or the **Image Entry** is not completed in its entirety, your prescription will show as "missing." As a result, when you try to submit your voucher, you will receive the following error: **"Details of Prescription/Order not entered for enrollment."**
- $\Box$  Listed below are some things to check to ensure everything is entered correctly for each screen:
- **The Prescription Entry Details were not completed; or they were completed, but Preview/Save & Done** was not clicked to save the entry.

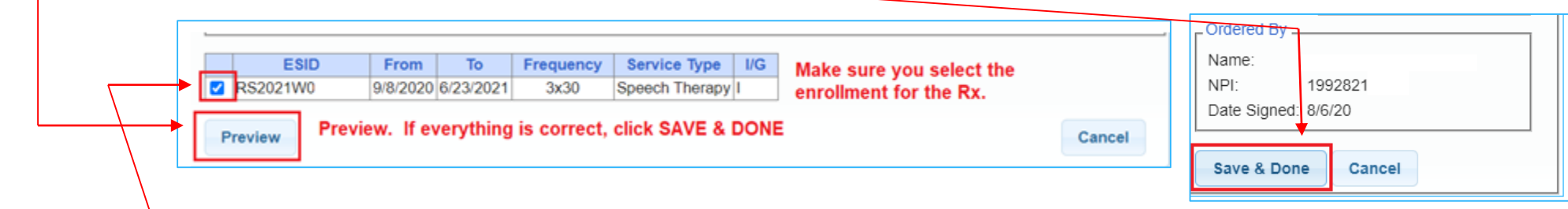

**The <u>enrollment(s)</u>** that the prescription covers was not selected on the Prescription Entry Screen.

# TROUBLESHOOTING (Prescription Uploading - Continued)

**The Eligible Orders** on the Image Entry Screen was not checked for the Rx image.

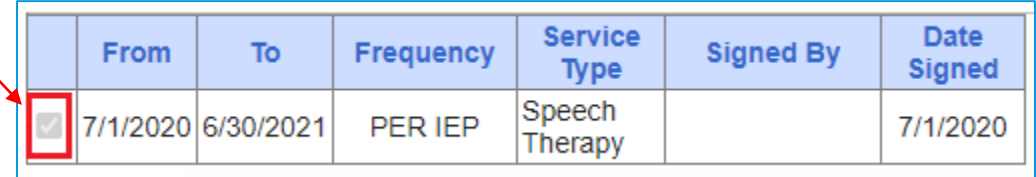

**The prescription was invalidated** because it did not meet Medicaid requirements. A new prescription should be uploaded as soon as possible or billing will be halted.

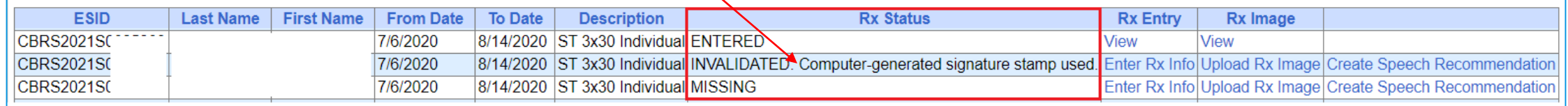

■An Invalidated Rx changes the Rx status from "Entered" to "Missing." Billing cannot proceed until another prescription has been uploaded.

### **The Rx Image** was either not uploaded or it was uploaded and not attached to the Prescription Entry Details. If the image was uploaded, but not attached, you can click the "**Attach To Image**" link on the Prescription Entry screen (top of screen) and select from the available uploaded images. TROUBLESHOOTING (Prescription Uploading - Continued)

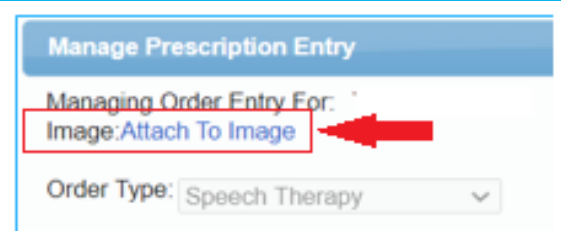

Otherwise, the Rx image needs to be uploaded and then attached from the Prescription Entry Details Screen.

 $\Box$  You are sure that you uploaded the prescription, but the ESID # is still appearing on the Missing Scripts Report. Why? When the prescription was entered, you may not have selected the correct school year. As a result, the prescription was uploaded to the incorrect school year. The Portal will default to the current school year. If you are trying to upload a prescription for the previous or upcoming school year, make sure you change the school year when completing the prescription entry and image screens.

### TROUBLESHOOTING (Prescription Uploading – Troubleshooting Summary)

 $\Box$  In summary the following issues will cause your prescription to show as missing:

- ◆ **Prescription Entry Details were not completed and/or saved** (Preview/Save & Done).
- The **enrollment that applies to the Rx was not selected** on the Prescription Entry Details Screen.
- **Prescription Image was not uploaded** or was uploaded and **not attached to the Prescription Details** Screen.
- The **Eligible Orders** on the Image Details Screen was **not selected**.
- The **correct school year** was not selected so the correct ESID # is not associated with the prescription.
- The **prescription was invalidated** because one of the eight mandated criteria did not meet Medicaid requirements. As a result, billing cannot move forward.

◆ All the items noted above will result in the following error message, **"Details of Prescription/order not entered for enrollment."**

## When can an SLP prepare their prescription?

The Medicaid Provider & Billing Handbook (Update 9) states that prescriptions must be prospective (**prior to the initiation of service/evaluation**). However, the Medicaid Q&A states that an SLP who has **not** seen the student cannot write a referral.

#### **Medicaid Questions & Answers**

#### **Question #94.**  *Can a NYS licensed and currently registered speech-language pathologist (SLP) who has not seen the student write a referral for speech therapy?*

#### **Answer: No.**

*The SLP cannot write a referral if they have not seen the student. 18NYCRR 505.11 states that a written order must contain a diagnostic statement and purpose of treatment. It is not acceptable under the Medicaid program for the ordering or referring professional never to have met with the child as it is incompatible with the obligations of the ordering practitioner to assure that the ordered care, services, or supplies will meet the recipient's needs and restore him or her to the best possible functional level. [December 13, 2010]* 

([http://www.oms.nysed.gov/medicaid/q\\_and\\_a/q\\_and\\_a\\_combined\\_revised\\_12\\_9\\_16.pdf](http://www.oms.nysed.gov/medicaid/q_and_a/q_and_a_combined_revised_12_9_16.pdf))

### When can an SLP prepare their prescription? (Continued)

McGuinness has recently received direction from SED regarding this specific issue.

SLPs can write a Speech recommendation "**directly following**" the initial session with the child under the following circumstances:\*

- *The SLP uses the results of the initial evaluation (which should be delineated in the IEP)*
- *The SLP can be assured that the ordered services will meet the child's needs*
- *The SLP can be assured that the child's level of function can be increased to the best possible outcome*
- *If the above criteria can be met, the recommendation can be written on the same day "after" the initial session and the session will be Medicaid-eligible. If the prescription is not written on the same day that services began, any provided sessions that took place prior to the date of the prescription must be marked as "Not Medicaid-Eligible" on the session note.*
- *The date of the Speech recommendation must be the same date as the initial session with the child.*

*(\* This has been confirmed with SED.)*

### Digital Speech Recommendation

**There is a process in the Portal where an SLP can upload a Digital Speech Recommendation** that is digitally signed with the SLP's Portal Pin #.

- $\Box$  There are many benefits in choosing the digital option rather than uploading a paper document.
- $\Box$  Since this process is only for SLPs, we will be scheduling a separate webinar to present this information to the target audience.
- $\Box$  This webinar will be scheduled for some time in November so therapists can begin using this feature during the upcoming annual review season (2021-22).

# Reports (Outstanding Documentation Reports)

#### Listed below are some reports that may assist you with your Medicaid responsibilities:

#### **Outstanding Documentation Reports**

The Portal has several reports that can be run periodically (by the county or provider) to determine if a provider has outstanding documentation.

- Medicaid>Missing Documents> **Missing Scripts**
- Medicaid>IEP Documents>**Missing IEPs**
- Medicaid>Missing Documents> **Missing Documents Preventing Claiming**  This report shows outstanding documentation for Parental Consents, Prescriptions and IEPs.

Is there a way to determine if I have completed a prescription for all children on my caseload?

 $\Box$  There are three ways to run a report to check the status of what has been entered and/or missing.

- **1. Medicaid>Missing Documents>Missing Scripts** This report will show what is missing or verified for all children.
- **2. Caseload Maintenance>Prescriptions for Caseload** (Therapists)

This report will show the status for each child on your caseload. (*Missing, Verified, Entered, Invalidated/Reason)*

**3. Medicaid>Prescriptions>Prescription Entry Maintenance**

Click the **SEARCH** button and a list of all children will populate. You can check an individual child's status by clicking the "Select" link at the beginning of the row. The "**STATUS**" column will reveal the status of the script.

### Missing Prescriptions Report Medicaid>Missing Documents>Missing Scripts

#### **Missing Scripts**

**Filter Options** 

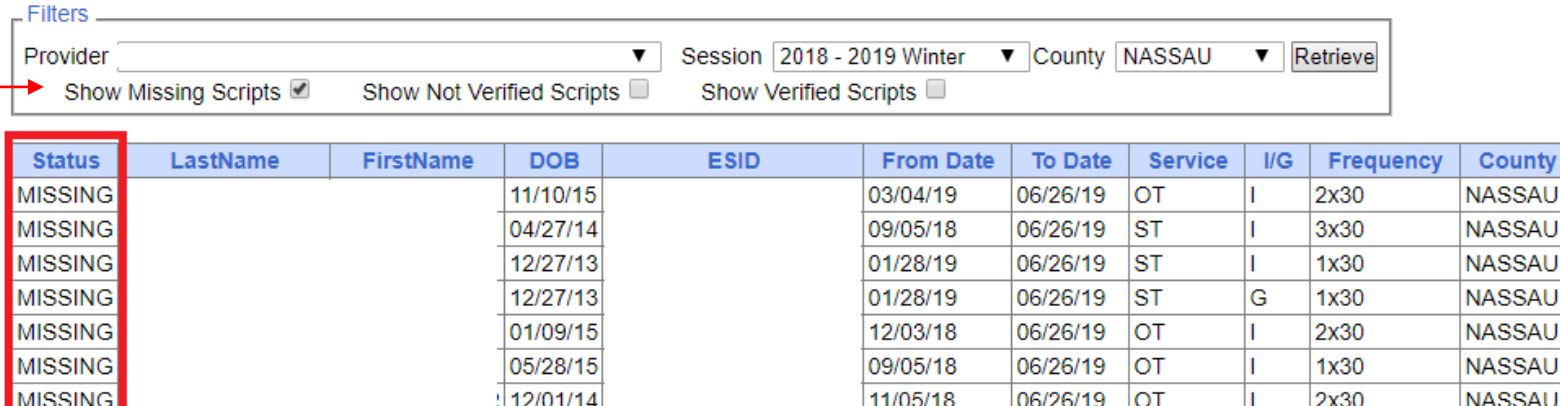

![](_page_42_Picture_19.jpeg)

**District** 

# Prescription Status Report for Caseload Caseload Maintenance>Prescriptions for Caseload

#### **Prescriptions / Written Orders for Caseload**

∟Filter Bv

Provider:

Session: 2018 - 2019 Winter ▼  $\blacksquare$ 

**Search** 

![](_page_43_Picture_25.jpeg)

# Missing IEPs Report Medicaid>IEP Documents>Missing IEPs

#### ■Go to **Medicaid>IEP Documents>Missing IEPs**

**Example 2 Select the School Year Session** from the drop-down

#### **Retrieve**

 $\Box$ Missing IEPs Report will show you a list of all outstanding IEPs.

![](_page_44_Picture_32.jpeg)

### Missing Documents Preventing Claiming Report Medicaid>Missing Documents>Missing Documents Preventing Claiming

#### Go to **Medicaid>Missing Documents>Missing Documents Preventing Claiming**

**Enter the "Oldest Date."** (The first date that you would like to determine missing documentation. (e.g., To run a report for the summer session, the oldest date would be 7/1/20.)

#### Click **SEARCH**.

![](_page_45_Figure_4.jpeg)

#### $\Box$  This report can be exported to Excel where filtering can be applied.

# Questions?

Any more questions?

## McGuinness Medicaid-in-Education Contact Information

**James McGuinness and Associates, Inc. 1482 Erie Boulevard Schenectady, NY 12305 Phone: (518) 393-3635 Fax: (518) 393-9938**

 **Deborah Frank**, McGuinness Medicaid Specialist – [dfrank@jmcguinness.com](mailto:dfrank@jmcguinness.com) – Extension #41 **□ Lisa Mell**, McGuinness Consultant – <u>Imell@jmcguinness.com</u> – Extension #34

### Medicaid References

#### Medicaid Provider Policy & Billing Handbook (Update 9)

<http://www.oms.nysed.gov/medicaid/handbook/>

Questions & Answers

[http://www.oms.nysed.gov/medicaid/q\\_and\\_a/q\\_and\\_a\\_combined\\_revised\\_12\\_9\\_16.pdf](http://www.oms.nysed.gov/medicaid/q_and_a/q_and_a_combined_revised_12_9_16.pdf)

## Follow-up

 $\Box$  This presentation will be recorded and the PowerPoint presentation will be uploaded to the Portal Knowledge Base for future reference.

- **Search for help in our Knowledge Base:<http://support.cpseportal.com/Main/Default.aspx>**
- **Email: [support@CPSEPortal.com](mailto:support@CPSEPortal.com)**
- Questions/Guidance regarding Medicaid compliance: **Contact Deborah Frank [dfrank@jmcguinness.com](mailto:dfrank@jmcguinness.com)**, **518-393-3635, Ext. #41**

#### **HELPFUL LINKS**

- CPSE Portal Knowledge Base Links for Medicaid
- <http://support.cpseportal.com/kb/a231/medicaid-knowledge-base-links.aspx>